# MULTISYNC USER MANUAL

Thank you for choosing the Pantech Multisync, our latest 3G mobile phone.

The Pantech Multisync has many features designed to enhance your mobile experience. From its sleek, stylish design and QWERTY keypad, we know you will enjoy the entire Mississippi experience.

This User Guide contains important and useful information that will maximize your familiarity with all that the Pantech Multisync has to offer.

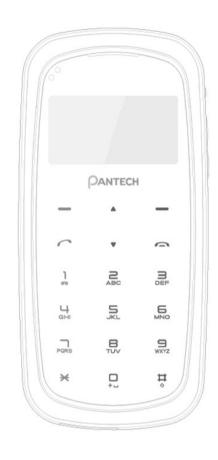

## **Specifications**

#### Design

Clamshell with QWERTY keypad

#### Displays

- 260k colors TFT LCD with 2.6" internal display
- 400\*240 resolution
- 5 lines for text in basic mode with 16-point font
- Two soft keys and four-way scroll and selection OK keys

#### Melodies

MP3, MIDI, iMelody, MMF, WAV, SMAF, AAC+

#### Camera

Integrated 1.3M CMOS Camera

- Resolution up to 1280 x 960 (1,228,800 pixels)
- Mpeg4 Video recording/playing up to 15f/s(QCIF size)
- Self-timer function (5 seconds or 10 seconds)
- Photo album and video album

#### **Dimensions & Weight**

- Weight: 132g/4.66oz (with standard battery)
- Dimensions: 106.5 mm x 51.8 mm x 17.7 mm

4.19" x 2.04" x 0.7"

#### Power Management (Performance)

| Battery Type            | Capacity      | Standby Time    | Talk Time     |
|-------------------------|---------------|-----------------|---------------|
| Standard<br>Lithium-Ion | Up to 920 mAh | Up to 250 hours | Up to 3 hours |
| (Li-ion)                |               |                 |               |

#### **Operating Frequency**

- GSM 850Mhz, GSM 900Mhz, DCS 1800Mhz, and PCS 1900Mhz networks in North America, South America, Europe, Africa, and Asia-Pacific where these networks are supported.
- Automatic band switching.

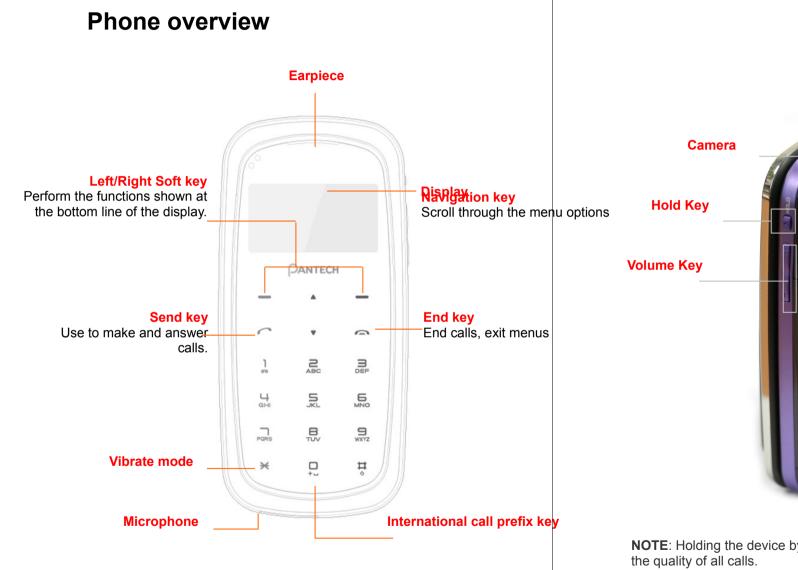

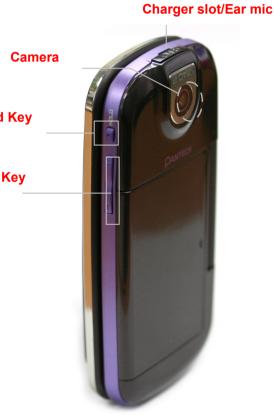

**NOTE**: Holding the device by the internal antenna area might affect the quality of all calls.

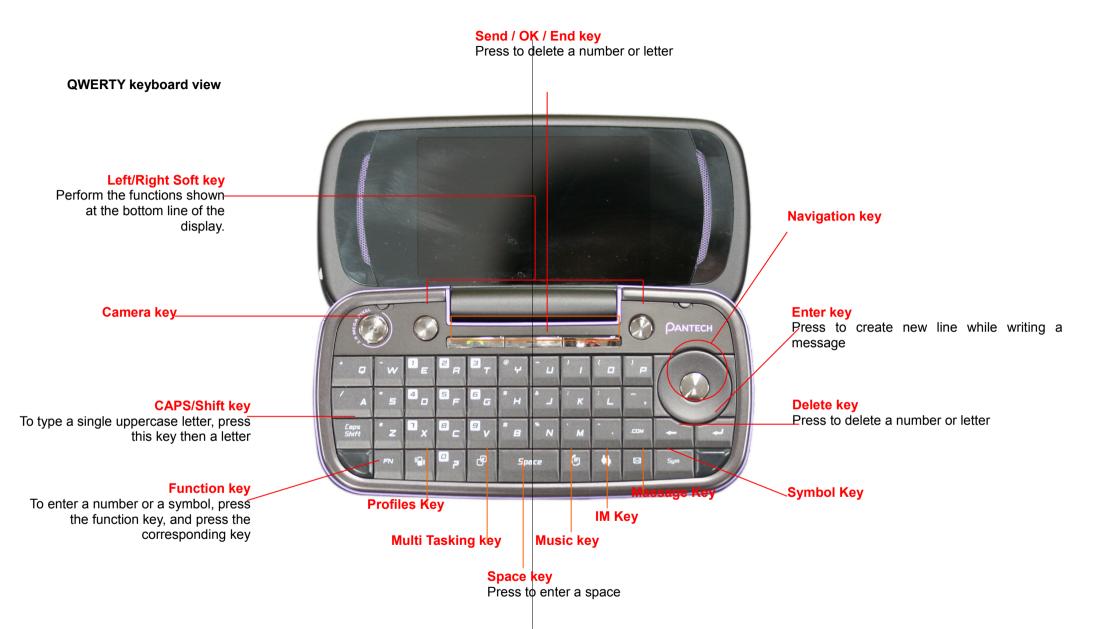

Note: To use the QWERTY keyboard, ensure that the Number pad is closed, then hold the phone horizontally and slide the screen up.

## **Using shortcuts**

Numbered menu items, such as menus, sub-menus, and options can be quickly accessed by using their shortcut numbers. In Menu mode, Main Menus can be accessed by pressing the number keys (1 to 0) corresponding to their location on the screen. Example: Accessing the Language menu.

- 1. Press Menu.
- 2. Press the [9] for Settings.
- 3. Press the [4] for Phone.
- 4. Press the [1] for Language.
- 5. Press Select for Screen Text.

5. Press the [up] or [down] scroll key to display the list of available languages.

## Menu overview

- 1 Shortcut
  - 1. Camera
  - 2. Bluetooth
  - 3. Alarms
  - 4. Recent Calls
  - 5. My Account
  - 6. Games

#### 2 Address Book

- 1. Contacts
- 2. Add Contact
- 3. Speed Dial
- 4. Groups
- 5. My Business Card
- 6. Memory in Use
- 7. My Phone Number
- 8. Used Space
- 9. Service Numbers\*
- 10. FDN List\*

#### 3 Messaging

- 1. Conversations
- 2. Create Message
- 3. Mobile Email
- 4. IM
- 5. Outbox
- 6. Drafts
- 7. Voice Mail
- 8. Settings
- 9. Templates
- 10. Used Space
- 4 IM
- 5 Mobile Email

**NOTE**: Holding device at internal antenna area might affect call quality reception.

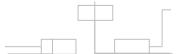

#### 6 Mobile Web

#### 7 AppCenter

- 1. Shop Tones
- 2. Shop Games
- 3. Shop Graphics
- 4. Shop Multimedia
- 5. Shop Applications
- 6. Shop Videos
- 7. MEdia Net

#### 8 AT&T GPS

1. AT&T Navigator

#### 9 YPmobile

#### 10 My Stuff

- 1. Applications
- 2. Audio
- 3. Games
- 4. Picture
- 5. Tools
- 6. Video
- 7. Other Files

8. Used Space

#### 11 AT&T Music

- 1. Music Player
- 2. Shop Music
- 3. MusicID
- 4. XM Radio
- 5. Music Videos
- 6. Make-UR-Tones
- 7. Community
- 8. Music Apps

#### 12 Mobile Video

#### 13 Settings

- 1. Profiles
- 2. Display
- 3. Call
- 4. Phone
- 5. Network Connections
- 6. Network\*
- 7. Connectivity
- 8. Security\*
- 9. Software
- 10. Reset
- 11. **TTY**

\* SIM dependent

\*\* Network dependent

Mute the ringtone of an incoming call.

## Quick & Easy

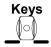

#### Functions

Perform the functions shown at the bottom line of the display by using these soft keys.

Scroll through the menu options in Menu mode.

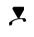

Send or receive a call. Show the recent call list in standby mode.

Complete the current call. Turn on/off the phone if pressed and held.

Cancel user input and return to main screen while in Menu mode.

Enter numbers, letters or special characters. Go to the dial screen if pressed in standby mode.

Enter or exit from vibrate mode if pressed and held in standby mode.

Show the symbol input screen if pressed in text input mode.

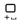

Enter an international dialing prefix if pressed and held in standby mode.

Enter the space character in text input mode.

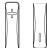

Adjust the earpiece volume while making a call.

Control the Ringtone volume, vibrate mode and silent all

mode in standby.

# Contents

| Specifications                      | 3  |
|-------------------------------------|----|
| Phone overview                      | 4  |
| Quick & Easy                        | 9  |
| 1. Getting Started                  | 15 |
| SIM card and battery                | 16 |
| Turn phone on/off                   | 17 |
| Keypad lock                         | 17 |
| Essential display indications       | 17 |
| Memory card                         | 18 |
| Assigning the menu                  | 19 |
| Updating software                   | 19 |
| Using the QWERTY key pad            | 19 |
| AppCenter                           | 20 |
| 2. Calls and address book           | 21 |
| Making, receiving and ending a call | 22 |
| Using video share                   | 24 |
| Options during a call               | 25 |

| Call settings                      | 27 |
|------------------------------------|----|
| Settings for video share           | 27 |
| Checking all calls                 | 28 |
| Speed dialing                      | 29 |
| Using the address book             | 30 |
| Caller identification              | 31 |
| Using your headset                 | 31 |
| Service numbers and fixed dialing  | 32 |
| 3. Messaging                       | 33 |
| Entering text                      | 34 |
| Messaging                          |    |
| Receiving messages                 | 36 |
| Creating and sending text messages | 37 |
| Creating a multimedia messages     | 37 |
| Message templates                  | 39 |
| Message settings                   | 39 |
| Voice message setting              | 40 |
| Email                              | 40 |
| Using instant messenger            | 40 |

| 4. Multimedia                        | 41 |
|--------------------------------------|----|
| Camera                               | 42 |
| Photo album                          | 44 |
| Video album                          | 45 |
| Audio album                          | 46 |
| Music Player                         | 47 |
| Music player settings                | 49 |
| Media player                         | 50 |
| Other files                          | 51 |
| Managing memory                      | 51 |
| Playing games                        | 51 |
| 5. Useful Features                   | 52 |
| Alarm                                | 53 |
| Calendar                             | 53 |
| Notepad and voice memo               | 54 |
| Calculator, converter and stop watch | 54 |
| Business card                        | 55 |
| Memory information                   | 55 |

| 6. Connectivity56         |
|---------------------------|
| Bluetooth57               |
| Using the browser58       |
| Profile settings          |
| 7. Settings60             |
| Language61                |
| Time and date61           |
| Touch sense level         |
| Transition Effect61       |
| Mode transition time61    |
| Ringtones61               |
| Decorating the display62  |
| Locks                     |
| To enable fixed dialing63 |
| Reset                     |
| TTY                       |
| 8. Appendix65             |
| Alert message65           |
| Troubleshooting checklist |

| Safety information                                             | 67 |
|----------------------------------------------------------------|----|
| Safety precautions                                             | 67 |
| About the battery usage                                        | 68 |
| FCC Hearing-Aid Compatibility (HAC) Regulations for Wireless E |    |
| FCC Regulatory Compliance                                      | 70 |
| Warranty                                                       | 72 |

# 1. Getting Started

SIM card and battery Turn phone on/off Keypad lock Essential display indications Memory card Assigning the menu Updating software Using the QWERTY key pad AppCenter

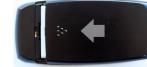

## SIM card and battery

#### About your SIM card

When you subscribe to your network operator, you receive a SIM (Subscriber Identity Module) card containing your registration information, PIN code, etc.

Like a credit card, it should be kept secure and handled carefully. Do not bend, scratch or expose it to moisture. Avoid static electricity.

To avoid corrupting your SIM card's memory, always switch off your phone before removing or inserting your SIM card.

#### About your battery

Your phone uses a Li-Ion battery. Make sure to use an authorized battery and charger only. For more details, please inquire at your nearest dealer. **NOTE**: Your phone is powered by a Lithium Ion (Li-Ion) battery. Unlike other forms of battery technology, you can recharge your battery while some charge remains without reducing your phone's autonomy due to the "battery memory effect" inherent in those technologies.

#### Installing/removing SIM card and battery

 Remove the battery cover from the unit. To fit the battery cover, put it on the guide rail and

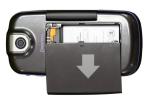

#### push up.

2. Insert the SIM card into the slot. The gold contacts of the SIM card should go against the metal contacts of the phone. Put the contacts of the battery into the hole located at the bottom of the unit insert and press the upper side of the battery until you hear the "click".

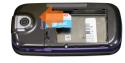

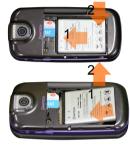

 To remove the battery push the bottom of the battery to upwards(1) and remove(2) the battery..
 Push the SIM card in the direction of the arrow as shown.

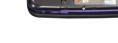

#### To charge your battery

1. To charge, open the protective cover on the top right side and connect the charger adapter.

Make sure you align the connector as the image. If not, it will damage the charging connector on the phone and will not charge.

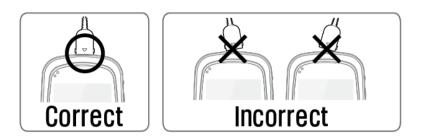

## Keypad lock

## Locking the keypad

1. Press Menu > press [★ 🖷] to lock.

## Unlocking the keypad

1. Press Unlock > [ $\times$  ] to unlock.

2. To remove the adapter connection press the adapter's side buttons(1) and pull the adapter away(2).

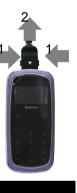

## Turn phone on/off

## To turn on

1. Press and hold [ $\square \square$ ].

## To turn off

1. Press and hold [

## Essential display indications

| Tal                    | Signal strength. The greater the number of bars, the stronger the signal. When network is in searching mode is displayed. |
|------------------------|----------------------------------------------------------------------------------------------------|
| C                      | A call is being made. When you are in no service area 🙆 is displayed                                                      |
| ŷ                      | Call forwarding* is active                                                                                                |
| <mark>())</mark><br>Ep | Incoming calls set to ring only (Normal)                                                                                  |
| <mark>∃p</mark>        | Incoming calls set to Vibrate and Ring                                                                                    |
|                        | Incoming calls set to Vibrate Only                                                                                        |
| <b>⊡</b> ×             | Incoming calls set to Silent                                                                                              |
| <mark>∱</mark>         | Flight Mode is active                                                                                                    |
|                        | Received one or more text messages                                                                                        |
|                        | Received one or more multimedia messages                                                                                  |
| <u>C</u>               | Received one or more WAP push messages                                                                                    |
| Lý.                    | Received one or more configuration messages                                                                               |
|                        | Received one or more voice messages                                                                                       |
|                        | A message is being sent                                                                                                   |
|                        | A message is being received                                                                                               |
| Ö                      | An alarm is set                                                                                                    |
| 8                      | Bluetooth is active                                                                                                    |

| 8               | Headset is connected                                                                 |  |
|-----------------|--------------------------------------------------------------------------------------|--|
|                 |                                                                                      |  |
| • <del>**</del> | USB is connected                                                                     |  |
|                 | TTY is active                                                                        |  |
|                 | A GPRS signal is available. It is displayed when there is                            |  |
|                 | an active GPRS session                                                               |  |
| E               | An EDGE signal is available. It is displayed when there is<br>an active EDGE session |  |
| <b>3</b> 9      | A 3G signal is available. It is displayed when there is an active 3G session         |  |
| 0               | WAP is connected. When the security is set 🙆 is                                      |  |
|                 | displayed.                                                                           |  |
|                 | When the contents download is in progress, 🙆 is                                      |  |
|                 | displayed.                                                                           |  |
|                 | Battery strength. When the battery charge is low, 🛄 is displayed                     |  |
| 29              | Available, Away, Invisible Status of AIM                                             |  |
|                 | Online, Away, Busy, Offline Status of MSN                                            |  |
|                 | Available, Busy, Invisible Status of YAHOO                                           |  |
|                 | You have received one or more IM messages                                            |  |

\* Network dependent

## Memory card

You can use microSD card as a memory card. It gives you more space to save pictures, videos, music, etc.

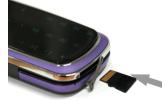

## Inserting and removing the memory card

1. Open the memory card slot.

- 2. Insert the card. The [] icon will be display.
- 3. Press the card to remove.

### Using memory card

You can save, move and delete the files between your phone and external memory card. You can also move and copy the files to computer from your phone.

#### Resetting the card

- 1. Press Menu > Settings > Reset.
- 2. Enter the password > External Memory Reset.

Note: The default password is '1234'.

#### To copy the file to the card

- 1. Select the file > Options > Copy to External Memory.
- 2. To copy the file back to phone, press **Options > Copy to Phone**.

#### To move the file to the card

- 1. Select the file > Options > Move to External Memory.
- 2. To move the file back to phone, press **Options > Move to Phone**.

#### To delete the file from the card

1. Select the file from the card > **Options** > **Delete**.

#### To move the file from the card to the computer

- 1. Connect the data cable with mobile and the computer.
- 2. Press Menu > Settings > Connectivity.
- 3. Press Select USB Mode.
- 4. Select Mass Storage or Ask on Connection.
- 5. Follow the instruction on your computer screen.

**Note**: Select Music Player when you want to add music to the playlist in your device. When you select Ask on Connection, it will ask you to select either the Music Player or Mass Storage every time you connect your device with your computer.

## Assigning the menu

You can set the most commonly used menu in Options in standby mode.

- 1. Press Shortcuts in standby mode > select (Unassigned).
- 2. Press Add.
- 3. Select the menu and sub menu.

Note: You can assign up to 10 Shortcut.

## Updating software

You can update your software without visiting your nearest dealer.

#### To update the software

- 1. Press Menu > Settings > Software > Software Update.
- Press Check for Update > Yes to check whether or not you need to update the software.

**NOTE**: After downloading the software, the device will ask you whether to update the software now or later. If you choose to update the software now, it will restart the handset. If you postpone updating the software, you can select between 30 mins, 1 hour or 4 hours in the **Options**. After selecting the updating time, you will be sent back to standby mode. If you go to **Software Update** while you are in postponing, press **Continue Update**.

#### To view the version of software

- 1. Press Menu > Settings > Software.
- 2. Press Phone Information and scroll down to Software Version.

## Using the QWERTY key pad

Your phone has QWERTY keypad which provides a superior typing experience on a small handheld for easy and comfortable text writing. You can use all of the phone functions with the QWERTY keypad opened.

| Key                   | Function                                                                                                    |
|-----------------------|----------------------------------------------------------------------------------------------------|
| $\odot$               | Perform the functions shown at the bottom line of the display by using these soft keys.                                                                                                    |
| û aA                  | Press to change ab Ab AB at the text editing screen.<br><i>Multi-tap</i> abc ABC ABC AB AB AB 123                                                                                                    |
| F                     | <ul> <li>(all small caps / first letter caps / all caps)</li> <li>Press to change type to alphabet, special character and number, special character and number on lock, at the applicable key pad.</li> <li>Press F + Space to type a special character that is not placed</li> </ul> |
|                       | on the keypad.                                                                                                    |
| Space                 | Enter the space character in text input mode.                                                                                                    |
|                       | Insert a carriage return in text input mode.                                                                                                    |
| + DEL                 | Delete a character to the left of the text cursor in text editing screen.                                                                                                    |
| [ <sup>+</sup> a ~ "· | Enter characters, symbols or numbers.                                                                                                    |
|                       | Press and hold to enter special symbols or numbers.                                                                                                    |
|                       |                                                                                                    |
|                       |                                                                                                    |

### AppCenter

## Shopping tones

1. Press Menu > AppCenter > Shop Tones.

## **Shopping Games**

1. Press Menu > AppCenter > Shop Games.

## **Shopping Graphics**

1. Press Menu > AppCenter > Shop Graphics.

## **Shopping Multimedia**

1. Press Menu > AppCenter > Shop Multimedia.

## **Shopping Applications**

1. Press Menu > AppCenter > Shop Applications.

## **Shopping Videos**

1. Press Menu > AppCenter > Shop Videos.

### MEdia Net home

1. Press Menu > AppCenter > MEdia Net.

## 2. Calls and address book

Making, receiving and ending a call

Using video share

Options during a call

Call settings

Settings for video share

Checking all calls

Speed dialing

Using the address book

**Caller identification** 

Using your headset

Service numbers and fixed dialing

## Making, receiving and ending a call

#### Using the External Keypad

To unlock touch keypad, long press the **Hold Key** on the right side of

the phone.

## Making a call

- 1. Tap the area code and phone number.
- 2. Tap [ 🦳 ] key.

## Answering a call

1. Tap [ 🦳 ].

## Ending a call

Tap [ ].
 Once the call is complete, a call summary is displayed.

## **Rejecting a call**

1. Tap [ 👝 ] or Ignore.

## Making a call using call list

Your phone logs up to 6 dialed, received and missed call numbers.

- 1. Tap Menu > Recent Calls
- 2. Select a number to call by tapping the  $[ \mathbf{A} / \mathbf{v} ]$  key.
- 3. Tap [ ] to dial the selected number.

NOTE: To redial the last number in the Recent Calls list, tap [ $\frown$ ].

## Making a call during a call

- 1. Tap the phone number or look it up in Address Book.
- Tap [ ] to dial the second call. The first call is automatically put on hold.

## Switching between two calls

1. Tap Option > Swap

## Making an international call

- 1. Tap and hold  $[ \stackrel{\square}{+} ]$  key for the international prefix until the '+' character appears.
- 2. Type the country code, area code, and phone number.
- 3. Tap [ 了].

## Making an emergency call

You can make emergency calls even if your phone does not have a SIM card.

- 1. Tap Emergency Number, if your phone does not have a SIM card.
- 2. Tap [ 了].

## Replying to a missed call

- 1. Tap View to display the list of missed calls.
- 2. Select a number to call by tapping the [▲/▼] key.
- 3. Tap [ \_ ].

## Answering a second call\*\*

- 1. Tap Option > Swap. The first call is automatically put on hold.
- 2. Tap [🦳 ].
- 3. Tap **Option > End** to end the second call.

The call on hold is automatically reconnected.

#### Using the Internal Keypad

## Making a call

- 3. Enter the area code and phone number.
- 4. Press [ ] key.

## Answering a call

2. Press [].

## Ending a call

2. Press [

Once the call is complete, a call summary is displayed.

## **Rejecting a call**

2. Press [

## Making a call using call list

Your phone logs up to 20 dialed, received and missed call numbers.

- 1. Press [ ] to display the Recent Calls list.
- 2. Select All Calls, Missed Calls, Received Calls, or Dialed Calls pressing the [ ( ) / ( )].
- 3. Select a number.
- 4. Press [ ] to dial the selected number.

**NOTE**: To redial the last number in the Recent Calls list, press [

## Making a call during a call

- 3. Enter the phone number or look it up in Address Book.
- 4. Press [ ] to dial the second call. The first call is automatically put on hold.

## Switching between two calls

2. Press Swap.

## Making an international call

Press and hold [ □ ± ] key for the international prefix until the '+' character appears.

5. Type the country code, area code, and phone number.

6. Press [

### Making an emergency call

You can make emergency calls even if your phone does not have a SIM card.

- 3. Press Emergency Number, or press **SOS** if your phone does not have a SIM card.
- 4. Press [

## Replying to a missed call

- 4. Press View to display the list of missed calls.
- 5. Select a number to call by pressing the [O/Q]key.
- 6. Press [

#### Answering a second call\*\*

- 1. Press [
- 2. Press [

The call on hold is automatically reconnected.

## Using video share

You can share live or recorded video while on a call. You can send or receive video.

**NOTE**: Video Share is not available in all markets. Both parties must be in a 3G service area–a 3G icon must appear by the signal bars prior to a call

being placed, and both parties must remain in the 3G coverage area for the duration of the Video Share.

<Call mode>

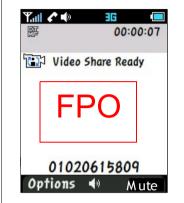

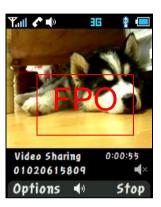

<Video Share Mode>

### Making video share call

- 1. Enter the area code and phone number > [
- 2. Press Options > Video Share.
- 3. Select Live or Recorded.

**Note**: To use video share in the Recent Calls, press Options > Video Share.

## Turning off the speakerphone

1. Press OK or press Options > Speakerphone Off during video share mode.

2. Press Options > Mute to mute the sound.

#### Stopping video share

- 1. Press Stop to end.
- 2. To end a call press [

#### Increasing or decreasing the brightness

- 1. Press **Options > Brightness**.
- 2. Adjust the brightness by pressing [0/0].

#### Zoom in and out

1. Press Options > Zoom. It ranges from x1 to x3.

#### Stopping the recording

1. Press Options > Stop Record.

For details on **setting for automatic recording**, see page **23**.

#### Ending video share

- 1. Press **Stop** to end the video share.
- It will ask you whether you will stop video share > Yes to stop.
  Note: Even you end video share, the call will not be ended. Press [
  Image: The recorded video will be saved in My Stuff > Video.

#### **Receiving video share**

 After receiving video share, it will ask you whether to accept or reject the video share > Yes to accept and No for reject. 2. Press **Options > Landscape** to landscape the screen.

## Options during a call

#### Microphone off and on

Switching your phone's microphone off

1. Press Options > Mute [2].

Switching your phone's microphone back on

1. Press **Options > Unmute**.

#### Talking on speaker

1. Press Speaker Phone [

#### Putting a call on hold and returning\*\*

#### Putting a call on hold

1. Press Options > Hold or press [

#### Returning to a held call

1. Press Options > Unhold or press [

#### Multi-party calls\*\*

You can talk with more than one person or have conference call.

#### Making a multi-party call

- 1. Call the first participant.
- 2. Call the second participant. The first call is automatically put on hold.
- 3. Press **Options** > **Join**.

#### Having a private conversation with one participant

- 1. Press **Options** > **Split**.
- 2. Press OK.
- 3. Select the participant and press OK.

All of the multi-party call participants can now hear each other.

#### Removing one participant from a multi-party call

- 1. Press **Options** > **End**.
- 2. Select the participant and press OK.

The call ends with that participant, but you can continue to talk to the other participants.

### Searching for a number in the address book during a call

- 1. Press [O] or press Options > View Contacts > Contacts.
- 2. Select a number > [

#### Searching for a name or group in the address book

Enter the first letters of the name for Name Search. The entries are displayed starting with the first entry matching your input.

Finding a name manually in the address book

- 1. Press the [0/0] key.
- Viewing the details of the highlighted entry in the address book
- Press OK.
   For details on address book, see page 25.

Reading a message during a call

- 1. Press **Options > View Message**.
- 2. Select a message > OK

#### Writing a message during a call

1. Press **Options > Create Message**.

For details on creating a text message, see page 31.

Viewing calendar during a call

1. Press Options > View Calendar

#### Writing a notepad during a call

1. Press Options > Notepad

#### Voice recording

1. Press Options > Voice Recording

#### Setting DTMF

#### 1. Press Options > DTMF On or Off

## Call settings

### Setting auto redial

- 1. Press Menu > Settings > Call > Auto Redial.
- 2. Select On or Off.

## Answering by pressing any key

- 1. Press Menu > Settings > Call > Any Key Answer.
- 2. Select Answer with Any Key.

**NOTE**: You can answer with any key except [

## Limiting incoming calls

- 1. Press Menu > Settings > Security > Phone Barring.
- 2. Press Incoming.
- 3. Select On or Off.

## Limiting outgoing calls

- 1. Press Menu > Settings > Security > Phone Barring.
- 2. Press Outgoing.
- 3. Select Bar All, Bar Prefixed or Off.

- Bar All: Barring all outgoing calls.
- Bar Prefixed: Barring prefixed numbers.
- Off: Cancel all the barring including the bar prefixed.

## Settings for video share

## Turning the alert on/ off

- 1. Press Menu > Settings > Call > Video Share.
- 2. Press Alerts.
- 3. Select **On** or **Off > Select**.

## Setting for automatic recording

- 1. Press Menu > Settings > Call > Video Share.
- 2. Press Auto Record.
- 3. Select **On** or **Off > Select**.

### Setting for service

- 1. Press Menu > Settings > Call > Video Share.
- 2. Press Service.
- 3. Select On or Off > Select.

#### Setting for profile

- 1. Press Menu > Settings > Call > Video Share.
- 2. Press Profile
- 3. Select AT&T IMS or Media Net > Select.

### Setting recording location

- 1. Press Menu > Settings > Call > Video Share.
- 2. Press Recording Location.
- 3. Select Phone Memory or External Memory > Select.

## Checking all calls

You can view information about all Recent Calls. For more options for all, missed, received and dialed calls press Shortcut in internal keypad. You can also view the call history simply by pressing [\_\_\_\_\_].

Using the External Keypad

## Viewing all missed , received and dialed calls

1. Tap Menu > Recent Calls > OK

#### Using the Internal Keypad

### Viewing missed calls

 Press Shortcut > Recent Calls in standby mode or press Menu > My Stuff > Tools 2. Press Recent Calls > Missed Calls.

### Viewing received calls

- Press Shortcut > Recent Calls in standby mode or press Menu > My Stuff > Tools
- 2. Press Recent Calls > Received Calls.

### Viewing dialed calls

- Press Shortcut > Recent Calls in standby mode or press Menu > My Stuff > Tools
- 2. Press Recent Calls > Dialed Calls.

## Viewing call ranking

- Press Shortcut > Recent Calls in standby mode or press Menu > My Stuff > Tools
- 4. Press Recent Calls > Call Ranking

## **Deleting call logs**

- Press Shortcut > Recent Calls in standby mode or press Menu > My Stuff > Tools
- 2. Press Recent Calls > Delete Call Logs.
- 3. Select All Calls > Yes.

### Viewing call time

1. Press Shortcut > Recent Calls in standby mode or press Menu > My

#### Stuff > Tools

- 2. Press Recent Calls > Call Time.
- 3. Press [O/O] to view Last Call, Received Calls, Dialed Calls and Total Calls.

#### **Resetting all call times**

- Press Shortcut > Recent Calls in standby mode or press Menu > My Stuff > Tools
- 2. Press Recent Calls > Call Time.
- 3. Press Reset > Yes.
- 4. Enter password > OK.

NOTE: The default password is '1234'

### Viewing data transmitted information

- Press Shortcut > Recent Calls in standby mode or press Menu > My Stuff > Tools
- 2. Press Recent Calls > Packet Counter.
  - Current Info: You can view transmitted data in the current session, in Kbytes. Sent, Received and Total information are also available.

- Last Info: You can view Sent, Received, Total and Duration information of the previous session's transmitted in Kbytes.

- Total Info: You can view all the Sent, Received, Total and Duration transmitted data in Kbytes.

- Clear Logs: The default password is '1234'.

## Speed dialing

You can dial quickly using speed dialing. Up to 8 phone numbers can be programmed using numbers 2 to 9.

Using the External Keypad

 $\begin{bmatrix} 1 \\ \infty \end{bmatrix}$  : Voice mail

 $\begin{bmatrix} \mathbf{D} \\ \mathbf{D} \end{bmatrix}$  : Prefix for international call

#### Using the Internal Keypad

- [ ] : Voice mail
- $\begin{bmatrix} T \\ Q \end{bmatrix}$  : Prefix for international call

#### Setting speed dial

- 1. Press Menu > Address Book > Speed Dial.
- 2. Select an empty entry and press Add.
- 3. Select a person and press OK or Select.

### Changing speed dialing person

- 1. Press Menu > Address Book > Speed Dial.
- 2. Select a number > **OK** or **Options** > **Change**.
- 3. Select a person > OK or Select.

### Removing from speed dial

- 1. Press Menu > Address Book > Speed Dial.
- 2. Select a number > **Options** > **Delete**.

## Using the address book

You can save names, phone numbers, and information on the SIM or phone. Entries can depend on the capacity of the SIM card.

#### Using the External Keypad

To unlock touch keypad, long press the **Hold Key**[[]] on the right side of

the phone.

#### Viewing the contact list

1. Tap Menu > Address Book

#### Searching for a phone number

- 1. Tap Menu > Address Book
- 2. Input the first letter or two of the person's name and scroll with [ ]
- 3. Tap **OK** to view the detailed information.
- 4. To update information, press **Options > Edit**.

#### Calling from the contact list

- 1. Tap Menu > Address Book
- 2. Select a number to call by tapping the [A/v] key.
- 3. Tap [ 🦳 ]

#### Using the Internal Keypad

#### Viewing the contact list

1. Press [2] or press Menu > Address Book > Contacts.

#### Searching for a phone number

- 5. Press [2] or press Menu > Address Book > Contacts.
- 6. Input the first letter or two of the person's name and scroll with [0/0]
- 7. Press OK to view the detailed information.
- 8. To update information, press **Options > Edit**.

### Calling from the contact list

- 1. Press [2] or press Menu > Address Book > Contacts.
- 2. Select a person to call.
- 3. Press [

#### Forwarding contact details

- 1. Press [2] or press Menu > Address Book > Contacts.
- 2. Select a contact > Options > Send This Card.
- 3. You can send the information using Multimedia Message or Bluetooth.

#### **Deleting a contact**

- 1. Press [①] or press Menu > Address Book > Contacts.
- 2. Select a contact > **Options** > **Delete**.

#### Adding a contact

- 1. Press Menu > Address Book > Add Contact.
- 2. Select Phone or SIM.
- 3. Input the fields.
- 4. Press OK or Save.

#### Making groups

- 1. Press Menu > Address Book > Groups.
- 2. You can select **Phone Groups** or **SIM Groups**. There will be defaulted groups.
- 3. To add new group, press **Options > Add Group**.
- 4. To edit group press, Edit Group. You can also set a specific ringtone by selecting Ringtone > OK > select the ringtone.
- 5. To delete group press, Delete Group.

## Caller identification

#### **Caller identification\*\***

- 1. Press Menu > Settings > Call > Display My Number.
- 2. Select Network Default, Show or Hide > Select.

## Using your headset

You can send or receive a call using your headset.

When you connect your headset to the jack the button on the headset works as follows.

**Note**: You need to use the headset designed for this device, and it is optional item. Also not every headset has a button.

#### While in standby mode

- 1. Press the button **once** to list recent calls.
- 2. Press the button twice to redial the last call.

#### While the phone is closed

- 1. Press the button **once** to receive a call.
- 2. Press the button **once** to end the call.

## Service numbers and fixed dialing

#### Calling your service numbers\*

You can see the service number to reach the service provider.

- 1. Press Menu > Address Book > Service Numbers.
- 2. Select a number > press [

#### Viewing the fixed dialing list

Fixed dialing is a service that limits your access to specific numbers in the address book list recorded on the SIM. Input the PIN2 to set up or cancel this service.

- 1. Press Menu > Address Book > FDN List.
- 2. Select a number > press [

**NOTE**: PIN2 must be correctly entered within 3 attempts. If you input the incorrect code three times in a row the PIN2 code will be blocked. If the PIN2 code is blocked please contact your service provider. PIN2 code supplied with the SIM card.

# 3. Messaging

Entering text

Messaging

Receiving messages

Creating and sending text messages

Creating a multimedia messages

Message templates

Message settings

Voice message setting

Email

Using instant messenger

## Entering text

You can enter text with multi-tap, predictive, numeric or symbol.

Useful keys

Using the External Keypad

To unlock touch keypad, long press the **Hold Key** [0, 0] on the right side of

the phone.

| []    | Display symbols                                |
|-------|------------------------------------------------|
|       | Adding space                                   |
| [ • ] | Press to change capital mode.                  |
|       | Press to change ab Ab AB and press to change   |
|       | from multi to predictive to Number             |
|       | Multi-tap ab Ab AB (all small caps / first     |
|       | letter caps / all caps)                        |
|       | Predictive Bab BAb BAB (all small caps / first |
|       | letter caps / all caps)                        |
|       | Number 123                                     |
|       |                                                |

For details on using QWERTY key pad, see page 16.

#### Key characters by language

Each of the following keys will scroll through these sequential options listed by language.

| key | English   | French    | Spanish   |
|-----|-----------|-----------|-----------|
| 1   | .,-?!/'@: | .,-?!/'@: | .,-?!/'@: |
| 2   | abc       | çàä       | áãç       |
| 3   | def       | éè        | é         |
| 4   | ghi       |           | Í         |
| 5   | jkl       |           |           |
| 6   | mno       | ôñ        | ÓÑ        |
| 7   | pqrs      | ß         |           |
| 8   | tuv       | ùü        | úü        |
| 9   | wxyz      |           |           |

## Alphabet input mode

Press the key labeled with the target letter once for the first letter; press it twice for the second letter, and so on.

1. Tap  $[\overrightarrow{lec}]$  to  $[\overrightarrow{lec}]$  to input text repeatedly. To write the letter "C", press  $[\overrightarrow{lec}]$  3 times. To write number 2 press  $[\overrightarrow{lec}]$  4 times.

## Numeric mode

You can input numbers in this mode.

- 1. Tap  $\begin{bmatrix} \square \\ \square \\ \blacksquare \end{bmatrix}$  to  $\begin{bmatrix} \square \\ \blacksquare \\ \blacksquare \\ \blacksquare \end{bmatrix}$  3 or 4 times to input numeric
- 2. Or  $[\square]{}_{\text{wxz}}$  ] to  $[\square]{}_{\text{wxxz}}$  ] long tap and hold to input numeric.

## Symbol mode

You can input symbols.

- 1. Tap [ ] to view the symbols.
- 2. Tap [</

#### Using the Internal Keypad

| [Sym]   | Display symbols                                   |
|---------|---------------------------------------------------|
| [Space] | Adding space                                      |
| [       | Press to change capital mode.                     |
|         | Press to change ab Ab AB and press to change      |
|         | from multi to predictive to Number                |
|         | Multi-tap ab Ab AB (all small caps / first        |
|         | letter caps / all caps)                           |
|         | Predictive 3 ab 3 Ab 3 AB (all small caps / first |
|         | letter caps / all caps)                           |
|         | Number 123                                        |
|         |                                                   |

For details on using QWERTY key pad, see page 16.

### **Predictive mode**

The predictive mode automatically compares your keystrokes with an internal linguistic dictionary to determine the correct word. It will display the most commonly used word first. The most commonly used word will appear first. To save a word not listed in phone's dictionary, press **Options** > **Predictive Settings** > **Selection List** > **On**.

- 1. Press [☆ aA ] to change the mode to predictive.
- 2. Press  $\begin{bmatrix} \mathbf{R} \\ \mathbf{R} \end{bmatrix}$  to  $\begin{bmatrix} \mathbf{V} \\ \mathbf{V} \end{bmatrix}$  to input text. For example, to write 'hello' press  $\begin{bmatrix} \mathbf{A} \\ \mathbf{D} \end{bmatrix} \begin{bmatrix} \mathbf{T} \\ \mathbf{T} \end{bmatrix} \begin{bmatrix} \mathbf{F} \\ \mathbf{F} \end{bmatrix} \begin{bmatrix} \mathbf{F} \\ \mathbf{F} \end{bmatrix} \begin{bmatrix} \mathbf{F} \\ \mathbf{G} \end{bmatrix}$ .

#### Numeric mode

You can input numbers in this mode.

- 1. Press  $[\Omega aA]$  to change the mode to 123.
- 2. Press  $\begin{bmatrix} \bullet \bullet \\ \bullet \end{bmatrix}$  to  $\begin{bmatrix} \bullet \bullet \\ \bullet \end{bmatrix}$  and  $\begin{bmatrix} \bullet \bullet \\ \bullet \end{bmatrix}$  to input numbers.

## Symbol mode

You can input symbols.

- 3. Press [Sym ] to view the symbols.
- 4. Press [0/0/0] to select symbol and press Insert.

## Messaging

You can send, receive and save the text messages and multimedia messages.

### Managing memory

When the message box is full the messages full icon will appear. All messages share memory.

| When | It means                                      |
|------|-----------------------------------------------|
| 161  | Text message is full (SIM and Phone messages) |

#### Moving a message to SIM

- 1. Press Menu > Messaging > Conversations.
- 2. Select a message > Options > Move to SIM.

#### Deleting a message in a mailbox

1. Select a message > Options > Delete > Yes.

#### Replying to a message

1. Select a message > Options > Reply.

#### Viewing memory space information

- 1. Press Menu > Messaging > Used Space
- 2. Press [0/0] to view SIM and Phone memory.

### Receiving messages

#### Using the External Keypad

To unlock touch keypad, long press the Hold  $\text{Key}[] \circ ]$  on the right side of

#### the phone.

Using the Internal Keypad

#### Viewing a new message

1. Press View or press OK.

#### Reading a message from the conversations box

- 1. Press Menu > Messaging > Conversations.
- 2. Select a sender > Open

#### Saving a number or e-mail from a received message

- 1. Select a sender number > Open
- 2. Select a received message > Options > Save.
- 3. Select New Contact or select Update Contact.

#### Saving the object in the received multimedia message

- 1. Open the multimedia message.
- 2. Select an object.
- 3. Press **Options** > **Use** > **Save**.

It will be saved in one of the categories in the My Stuff folder. For details on photo album, see page 39.

#### Listening to voice message

Press and hold [<sup>1</sup> m] or press Menu > Messaging > Voice Mail.
 It will automatically call the voice mail center.

## Loading URL using Push message

- 1. Press Menu > Messaging > Conversations > OK.
- 2. Press Options > Load URL.

### Save connection setting using Configuration message

- 1. Press Menu > Messaging > Conversations > OK.
- 2. Press **Options** > **Install**.

## Creating and sending text messages

### Sending new text message

- 1. Press [O] or press Menu > Messaging > Create Message.
- 2. Write the message.
- 3. Press **Options > Send**.
- 4. To view sent message press Menu > Messaging > Conversations.

**NOTE**: All successfully send messages will be saved in **Conversations** while the messages that failed to be sent will save in the **Outbox**.

### Finding all sent messages

1. Press Menu > Messaging > Conversations.

## Creating a multimedia messages

You can create new multimedia message. Capacity is 100Kb, 300Kb, 600Kb and an error message will alert you once you exceed the capacity.

## Adding a saved picture to the message

- 1. Press [O] or press Menu > Messaging > Create Message.
- 2. Write a message.
- 3. Press Insert > Picture > Camera > Select a file
- 4. To preview the current page, press Preview
- To preview the whole message, press Options > Preview > Whole Message.
- 6. To edit the text message, press [O/O] to select the text box.
- 7. Press Options > Send.

### Adding a new picture to the message

- 1. Press [O] ] or press Menu > Messaging > Create Message.
- 2. Write a message.
- 3. Press Insert > Take New Picture.
- 4. Focus on the object > OK.

5. Press Send to.

For the taking picture, see page 38.

#### Adding a recorded voice memo to the message

- 1. Press [O] or press Menu > Messaging > Create Message.
- 2. Write a message.
- 3. Press Insert > Sound > Audio > My voice
- 4. To listen select the recorded memo **Options > Play**.
- 5. Press Pause to stop listening.
- 6. To select other recorded memo press **Back** and select another memo.
- 7. Press Send to.

#### Adding a new voice memo to the message

- 1. Press [0] or press Menu > Messaging > Create Message.
- 2. Write a message.
- 3. Press Insert > Record New Sound.
- 4. Press Record to record the sound.
- 5. To stop and save press Stop.
- 6. Press Send to.

For the recording **voice memo**, see page **49**.

#### Adding a saved video to the message

1. Press [O] or press Menu > Messaging > Create Message.

- 2. Write a message.
- 3. Press Insert > Video > Video > Select a video
- 4. To preview the video, press Play
- 5. Press Select.
- 6. To preview the current page, press **Options > Preview > Current**.
- To preview the whole message, press Options > Preview > Whole message.
- 8. To stop press Stop.
- 9. Press Send to.

#### Adding a new video to the message

- 1. Press [0] ] or press Menu > Messaging > Create Message.
- 2. Write a message.
- 3. Press Insert > Record New Video.
- 4. Focus on the object > **Record**.
- 5. To stop recording and save press **Stop**.
- 6. Press Send to.

For the **recording video**, see page **38**.

#### Adding other file to the message

- 1. Press [0] or press Menu > Messaging > Create Message.
- 2. Write a message.
- 3. Press Insert > Other File > Other File.
- 4. Select the file > Select.

5. Press Send to.

## Message templates

When you often use the same phrases, you can save the message under template messages.

#### Adding the message as a template

- 1. Press Menu > Messaging > Templates.
- 2. Press Options > Add New.
- 3. Write the frequently used message > **Options** > **Save**.

#### Sending a message with template

- 1. Press Menu > Messaging > Templates.
- 2. Select the message > Select

**NOTE**: You can add a template while writing message. Write a message > **Options > Add Template**. Choose **Text** or **Multimedia** and select the message to add.

### Message settings

#### Setting message center

- 1. Press Menu > Messaging > Settings.
- 2. Press Text Message.

- 3. Enter new Center Address.
- 4. Press Save.

#### Setting profiles for multimedia message

- 1. Press Menu > Messaging > Settings.
- 2. Press Multimedia Message > MMS Profiles.
- 3. Select a profile.

#### Setting for sending multimedia message

- 1. Press Menu > Messaging > Settings.
- 2. Press Multimedia Message > Sending Settings.
- 3. You can set the Validity Period, Delivery Time, Priority, Creation Mode and Max Message Size.

#### Setting for receiving multimedia message

- 1. Press Menu > Messaging > Settings.
- 2. Press Multimedia Message > Receiving Settings.
- 3. You can set the Automatic Download, Allow Delivery Reply, Allow Read Reply and Accepted Messages.

### Setting e-mail gateway

- 1. Press Menu > Messaging > Settings.
- 2. Press Email Gateway.
- 3. Enter new gateway for receiving e-mail.
- 4. Press Save.

## Setting for receiving notice for push message

- 1. Press Menu > Messaging > Settings.
- 2. Press Push Message > Receive.
- 3. Select On or Off.

NOTE: When you receive push message the [20] icon will displays.

## Voice message setting

## Setting for receiving voice message

- 1. Press Menu > Messaging > Settings.
- 2. Press Voice Mail.
- 3. Enter the number of the voice mail center > Save.

**Note**: This number may be pre-configured by the service provider upon activation.

## Email

You can receive emails from your service provider.

## Receiving an email

- 1. Press Menu > Messaging > Mobile Email.
- 2. Select an email > OK.

## Using instant messenger

Use Instant Messenger (IM) to send and receive short, simple messages that are delivered immediately.

## Starting an instant messenger

- 1. Press Menu > Messaging > IM.
- 2. Select the IM application > Select.
- 3. Enter login and password > Sign In.

## Viewing the conversation log

You can view the conversations log in the Instant Messenger Saved History.

# 4. Multimedia

Camera

Photo album

Video album

Audio album

Music player

Music player settings

Media player

Other files

Managing memory

Playing games

## Camera

You can take pictures and record movies using the built-in camera. The photos and video clips can be saved and sent via multimedia messages.

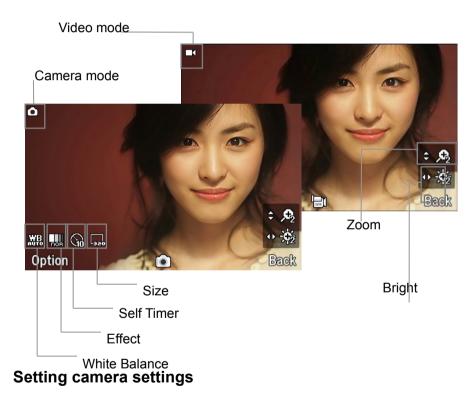

- 1. Press Menu > My Stuff > Tools & Utilities.
- 2. Press Camera.
- 3. Press **Options** > **Settings** to change settings prior to taking a picture.

#### In the options menu for camera

| Icons | Name         | Description                                    |
|-------|--------------|------------------------------------------------|
|       | White        | Auto(🚟), Day Light(🍄), Tungsten(🔂),            |
|       | Balance      | Fluorescent() []                               |
| Þ     | Effect       | Normal(🔤), Sepia(🖽), Negative(📟), B&W(🖽)       |
|       | Self Timer   | Off(🤍), 5 secs(🖼), 10 secs(🔞)                  |
| SIZE  | Picture Size | 1600x1200(), 1280x960 (), 1024x768 (),         |
|       |              | 640x480 (),320x240 ()                          |
| **    | Advanced     | Picture Quality, Save Location, Shutter Sound, |
|       |              | Timer Sound, Default File Name                 |

In the options menu for video camera

| Icons    | Name       | Description                                    |
|----------|------------|------------------------------------------------|
| <b>E</b> | White      | Auto(🖽), Day Light(🔽), Tungsten(🔂),            |
|          | Balance    | Fluorescent()                                  |
| þ        | Effect     | Normal(🔤), Sepia(🖽), Negative(📟), B&W(國)       |
|          | Self Timer | Off(🥯), 5 secs(😫), 10 secs(🔞)                  |
| 5126     | Resolution | 176x144(MMS)( 176x144( 320X240( ),             |
|          |            | Video Share(                                   |
| *        | Advanced   | Video Quality, Sound Recording, Save Location, |
|          |            | Timer Sound, File Format, Default File Name    |

#### Zoom in and out

Quality

- 1. Press  $[\bigcirc / \bigcirc]$ . It ranges from x1 to x4.
- Increasing or decreasing the brightness
- 1. Press [ ] / ]. It ranges from -2 to +2.

## Taking a picture

- 1. Press [ 1] in standby mode or press Menu > My Stuff > Tools.
- 2. Press Camera.
- 3. Focus on the object > **OK** or press **Options** > **Capture**.

**NOTE**: Your photo will be saved automatically to **My Stuff > Picture> Camera**.

### Changing to video camera mode

- Press [ 1] in standby mode or press Menu > My Stuff >Tools > Camera.
- 2. Press Options while camera mode is activated.
- 3. Press Video Camera Mode.
- 4. Focus on the object > **OK** or press **Options** > **Record**.
- 5. Record the motion > **Stop**.

NOTE: Your video will be saved automatically to My Stuff > Video.

### Viewing the taken picture

1. Press [ 1] in standby mode or press Menu > My Stuff > Tools >

### Camera.

- 2. Press Options > Photo Album.
- 3. Select the picture > OK.

### After taking pictures

| То                        | Press                                     |
|---------------------------|-------------------------------------------|
| Set as wallpaper          | Options > Set as > Wallpaper              |
| Set as address book       | Options > Set as > Caller ID              |
| Send a multimedia message | Options > Send > as Multimedia<br>Message |
| Send using Bluetooth      | Options > Send > via Bluetooth            |
| Upload photos on the web  | Options > Send > to HP's Snapfish         |
| Rename                    | Options > Rename                          |
| Multiple Select           | Options > Multiple Select                 |
| Delete                    | Options > Delete                          |
| Delete All                | Options > Delete All                      |
| Copy to External Memory   | Options > Copy to External Memory         |
| Move to External Memory   | Options > Move to External Memory         |
| Slide Show                | Options > Slide Show                      |
| View photo's information  | Options > Properties                      |
| View by Grid              | Options > View by Grid                    |

## **Recording a video**

- 1. Press Menu > My Stuff > Tools > Video Camera.
- 2. Focus on the object > OK or press Options > Record.
- 3. Press Stop to stop.
- 4. Press **Options** > **Play** to play the video clip.
- 5. Press Stop > Back

#### Changing to camera mode

- 1. Press Menu > My Stuff > Tools > Video Camera.
- 2. Press **Options** while video camera mode is activated.
- 3. Press Camera Mode.

For details on taking a picture, see page 38.

#### Viewing the recorded video clip

- 1. Press Menu > My Stuff > Tools > Video Camera.
- 2. Press Options > Video Album.
- 3. Select the video clip > View.

#### After saving recorded video clips

| То                        | Press                                       |
|---------------------------|---------------------------------------------|
| Send a multimedia message | Options > Send > as Multimedia              |
|                           | Message                                     |
| Send using Bluetooth      | <b>Options &gt; Send &gt; via Bluetooth</b> |
| View recorded video clip  | Options > Play                              |
| Delete                    | Options > Delete                            |
| Rename                    | Options > Rename                            |
| View the information      | Options > Properties                        |

#### During recording a video

| То                       | Press |
|--------------------------|-------|
| Receive an incoming call |       |
| Stop recording           | OK    |

## Photo album

You can view, send, save to your phone or an external memory card and also delete photos. JPEG format is supported, and other formats are saved in the **Camera** folder.

**NOTE**: To access **Camera**, press **Menu > Picture > Camera**.

### Viewing the saved pictures

- 1. Press Menu > My Stuff.
- 2. Press Picture > Camera.
- 3. Select a picture > View or press Options > View.

### Setting as wallpaper in the display

- 1. Press Menu > My Stuff.
- 2. Press Picture > Camera.
- 3. Select a picture > Options > Set as > Wallpaper.

### Setting as caller identification

- 1. Press Menu > My Stuff.
- 2. Press **Picture > Camera**.
- 3. Select a picture > Options > Set as > Caller ID.

## Sending pictures using multimedia message

- 1. Press Menu > My Stuff.
- 2. Press **Picture > Camera**.
- 3. Select a picture.
- 4. Press Options > Send > as Multimedia Message.

For details on creating a multimedia message, see page 31.

### Uploading pictures on the web

- 1. Press Menu > My Stuff.
- 2. Press Picture > Camera.
- 3. Select a picture > Options > Send > to HP's Snapfish.

## **Deleting multiple pictures**

- 1. Press Menu > My Stuff.
- 2. Press Picture > Camera.
- 3. Press Options > Multiple Select.
- 4. Press OK to select more than one picture.
- 5. Press **OK** to unselect.
- 6. Press **Options** > **Delete**.

### Viewing file information

1. Press Menu > My Stuff.

- 2. Press Picture > Camera.
- 3. Select a picture.
- 4. Press **Options > Properties**.

## Video album

You can view, send, save and delete videos.

## Playing the saved video clips

- 1. Press Menu > My Stuff.
- 2. Press Video.
- 3. Select a video clip > OK or press Options > Play.

### Using video player controls

| То                   | Press                          |
|----------------------|--------------------------------|
| Play & Pause         | OK                             |
| Rewind               | hold 🖸                         |
| Fast forward         | hold                           |
| Mute                 | Mute                           |
| Set Repeat           | Reapear On/Off                 |
| View the information | <b>Options &gt; Properties</b> |

## Sending video clip using multimedia message

- 1. Press Menu > My Stuff.
- 2. Press Video.
- 3. Select a video.
- 4. Press Options > Send > as Multimedia Message.

For details on creating a multimedia message, see page 31.

## **Deleting multiple video clips**

- 1. Press Menu > My Stuff.
- 2. Press Video.
- Press Options > Multiple Select. 3.
- Press OK to select more than one video. 4.
- Press OK to unselect. 5.
- 6. Press Options > Delete.

## Audio album

You can play, send, delete, moves to external memory or to phone the saved sounds. The supported formats are MP3, AAC, AAC+, and WMA.

## Listening the recorded sound

- 1. Press Menu > My Stuff > Audio.
- 2. Press My Voice > select a sound > Play.

## Using sound controls

| <i>T</i> o<br>Play & Pause<br>Stop<br>Rewind | Press<br>OK<br>Options > Stop<br>Hold |
|----------------------------------------------|---------------------------------------|
| Mute                                         | Mute                                  |
| Set Repeat                                   | Reapear On/Off                        |
| View the information                         | Options > Properties                  |
| Fast forward                                 | Hold (                                |
| Control volume                               | Side key up or down or                |

## Setting as a ring tone

- 1. Press Menu > My Stuff > Audio.
- 2. Select a sound > Options > Set as Ring Tone.

## Moving or copying multiple sound to external memory

- 1. Press Menu > My Stuff > Audio.
- 2. Press Options > Multiple Select.
- 3. Press **OK** to select more than one sound file.
- 4. Press Options > Copy to External Memory or Move to External Memory. The selected sound will copy to Audio folder in external memory card.

## Sending sound file using multimedia message

- 1. Press Menu > My Stuff > Audio.
- 2. Select a sound file.
- 3. Press Options > Send > as Multimedia Message.

## Music Player

You can listen MP3 and audio files even your device is closed. It can be only play audio files saved in MP3, .AAC, .AAC+, and .WMA,.

| When             | It means               |
|------------------|------------------------|
| 2                | Music is playing       |
| <mark>/11</mark> | Music has been paused  |
| <u>_</u>         | Music has been stopped |

Note: microSD card must be inserted to transfer music to your device.

### Adding music from Windows Media Player<sup>™</sup>

- 1. Connect the USB cable to the device and the computer.
- 2. Select Music Player > Yes.
- 3. Open the Sync tab in Windows Media Player<sup>™</sup> in your computer.
- 4. Select the music from the list and drag and drop to your device.

Note: Windows Media Player<sup>™</sup> 10, 11 and Window XP version is required.

## Playing the music

1. Press [J] in standby mode or press Menu > AT&T Music > Music

### Player.

- 2. Select the categorize using [0/0] to play the music.
- 3. Select the file using  $[\bigcirc/\bigcirc]$  then press OK.
- 4. Press Options > Add to Playlist to add to the playlist.
- 5. Press **Options** > **Stop** to stop playing.

**Note**: To stop playing music in the standby mode, press [

### Icons for player

| Name       | Description                                              |
|------------|----------------------------------------------------------|
| Volume     |                                                          |
| Previous   | Short Press : Previous, Next                             |
| Next       | Long Press : Fast Rewind, Fast                           |
|            | Forward                                                  |
| Pause      |                                                          |
| Play       |                                                          |
| Repeat On  |                                                          |
| Shuffle On |                                                          |
|            | Volume<br>Previous<br>Next<br>Pause<br>Play<br>Repeat On |

### Making playlist

1. Press [1] in standby mode or press Menu > AT&T Music > Music

#### Player.

- 2. Press Playlists > New Playlist.
- 3. Select All Music, Albums, Artists or Genres.
- 4. Select the music file using [O/O]then press OK to add to playlist.
- 5. Press **Done** > name the playlist > **Save**.

### Add music to playlist

- Press [J] in standby mode or press Menu > AT&T Music > Music Player.
- 2. Press Playlists.
- 3. Select the playlist to add music > Options > Add Tracks.
- 4. Select the music to add > OK > Done.
- To remove tracks press Options > Remove Tracks > select the music by pressing OK > Remove.
- 6. To rename the playlist press **Options > Rename Playlist**.
- 7. To delete the playlist press **Options** > **Delete**.

### Listening music with Bluetooth headset

- 1. While music is playing in the standby mode, press [I] in standby mode or press Menu > AT&T Music > Music Player.
- 2. Press Now Playing > Options > Transfer to B/T Headset.

### Viewing the information

- 1. Press [I] in standby mode or press Menu > AT&T Music > Music Player.
- 2. Select the categorize using [O/O] to play the music.
- 3. Select the file using  $[\bigcirc/\bigcirc]$  then press OK.
- 4. Press Options > Properties.

5. Use [O/O] to view Title, Artist, Album, Genre, Filename, Location, Format, Bit Rate, Length, Size, Date Added, License and Sharing.

### Setting as ringtone

- 1. Press [J] in standby mode or press Menu > AT&T Music > Music Player.
- 2. Select the categorize using  $[\bigcirc / \bigcirc]$  to play the music.
- 3. Select the file using  $[\bigcirc/\bigcirc]$  then press OK.
- 4. Press Options > Set as Ring Tone.

**Note**: During playing the music the file can not be set as ring tone. You cannot set a file which is larger than 300 Kb as a ringtone.

### **Deleting music**

- 1. Press [I] in standby mode or press Menu > AT&T Music > Music Player.
- 2. Select the music from the list.

3. Press **Options** > **Delete**.

Note: If the music is playing you cannot delete.

## Shopping the music

- 1. Press [I] in standby mode or press Menu > AT&T Music.
- 2. Press Shop Music.
- 3. To go to previous page press **Back**.

## Using music identification

- 1. Press [*I*] in standby mode or press Menu > AT&T Music.
- 2. Press MusicID.
- 3. Hold the phone close to the music. Your phone will analyze the music and display the artist, title and album.

Note: For the cost plan contact your nearest carrier.

## Listening the radio

- 1. Press [I] in standby mode or press Menu > AT&T Music.
- 2. Press XM Radio.

## Watching the music video

- 1. Press [I] in standby mode or press Menu > AT&T Music.
- 2. Press Music Videos.

## **Viewing Billboard information**

1. Press [I] in standby mode or press Menu > AT&T Music.

2. Press The Buzz.

## Launching to community

- 1. Press [I] in standby mode or press Menu > AT&T Music.
- 2. Press Community.

## Launching more applications

- 1. Press [I] in standby mode or press Menu > AT&T Music.
- 2. Press Music Apps.

## Music player settings

## Shuffling music

- 1. Press [I] in standby mode or press Menu > AT&T Music > Music Player.
- 2. Press Settings.
- 3. Select Shuffle.
- 4. Select Shuffle On or Shuffle Off > OK.

## Repeating the music

- 1. Press [I7] in standby mode or press Menu > AT&T Music > Music Player.
- 2. Press Settings.

- 3. Select Repeat.
- 4. Select Repeat All Tracks, Repeat Single Track or Repeat Off > OK.

### Setting equalizer

- 1. Press [I] in standby mode or press Menu > AT&T Music > Music Player.
- 2. Press Settings.
- 3. Select Equalizer.
- 4. Select the category by using  $[\bigcirc / \bigcirc] > OK$ .

### Removing

- 1. Press [I<sup>2</sup>] in standby mode or press Menu > AT&T Music > Music Player.
- 2. Press Settings.
- 3. Select Remove.
- 4. Select License Data File or All Music Contents > OK.

## Media player

You can play video clips with the media player.

**NOTE**: Do not use this feature illegally. Sound and video can be protected by copyright. It is illegal to copy such sound / video tracks for the purpose of selling or distribution. Pantech does not in any way support the unauthorized use of content on your phone media player.

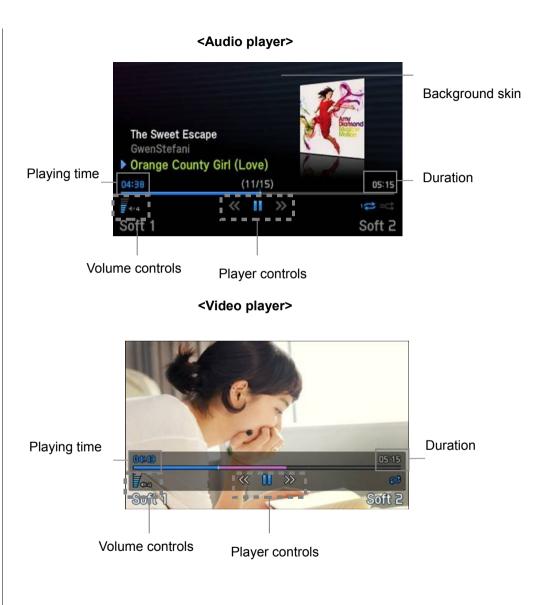

### Icons for player

| lcon            | Name             | Description                            |
|-----------------|------------------|----------------------------------------|
| 40.2            | Volume           |                                        |
| <b>&gt;&gt;</b> | Previous<br>Next | Long Press : Fast Rewind, Fast Forward |
|                 | Pause<br>Play    |                                        |
|                 | Repeat On        |                                        |

## Playing the video clip

- 1. Press Menu > My Stuff
- 2. Press Tools> Media Player.
- 3. Press Video.
- 4. Select a file > **Options** > **Play**.

### Playing the audio file

- 1. Press Menu > My Stuff
- 2. Press Tools> Media Player
- 3. Press Audio.
- 4. Select the folder > select a file > Options > Play.

For the video player control see page 40.

## Other files

You can manage files in unsupported formats saved on your phone. It also lists files received via Bluetooth from other devices.

## Viewing the list of the files

- 1. Press Menu > My Stuff.
- 2. Press Other Files.

## Managing memory

## Viewing memory status

- 1. Press Menu > My Stuff.
- 2. Press Used Space
- 3. Press [0/ ] to view Phone and External memory.

## Playing games

You can download games to play with. It is easy to download and you can preview them beforehand. You will only be able to view games that are available on your mobile.

## Shop games

- 1. Press Menu > My Stuff.
- 2. Press Games.
- 3. Select Shop Games > Select.
- 4. Play the demo and press **BUY** to download the complete game.

# 5. Useful Features

Alarm

Calendar

Notepad and voice memo

Calculator, converter and stop watch

**Business card** 

Memory information

special days. You can set a reminder on any given date with this function.

## Alarm

### Setting an alarm

- 1. Press Menu > My Stuff > Tools> Alarms.
- 2. Press New for new alarm for the first time.
- 3. Set the Cycle, Time, Alarm Sound, Alert Type, Volume, and Power Alarm > Save.

## Viewing the saved alarms

1. Press Menu > My Stuff > Tools> Alarms.

## Editing existing alarms

- 1. Press Menu > My Stuff > Tools> Alarms.
- 2. Select an alarm > **Options** > **Change Alarm**.
- 3. Press **Options > Delete** to delete an alarm.
- 4. Press **Options > Create** to add new alarm.

## Calendar

Calendar helps you manage your schedule including your time for calls or

## **Viewing calendar**

1. Press Menu > My Stuff > Tools> Calendar.

**NOTE**: Monthly view is displayed as default.

### In the monthly view

| То                   | Press                                              |
|----------------------|----------------------------------------------------|
| Move to another day  | [O] for Previous                                   |
| Move to another week | [O] for Previous<br>[O] for Next                   |
| View other month     | Side key up for Previous<br>Side key down for Next |

## Creating a new event and edit

- 1. Select a day > **Options** > **New Event**.
- 2. Select Schedule, Task or Note.
- 3. Input the events > Save.

**NOTE**: You can create events for dates from 01/01/1980 to 12/31/2050.

## Notepad and voice memo

### Using notepad

- 1. Press Menu > My Stuff > Tools > Notepad.
- Press New for the first time. To add new note press Options > Create New.
- 3. To edit memo press **Options > Edit**.
- 4. Press Options > Save to save.

### **Recording voice memo**

- 3. Press Menu > My Stuff > Tools> Voice Memo.
- 4. Press **Options** > **Record**.
- 5. Press Stop to stop recording. It will automatically save on My Voice.
- 6. Press Options > Play to listen.
- NOTE: To access My Voice, press Options > My Voice.

### Listening the recorded sound

- 1. Press Menu > My Stuff > Audio > My Voice.
- 2. Select a sound > Options > Play.

### Using sound controls

| То    | Press |
|-------|-------|
| Pause | OK    |
| Play  | OK    |

| Stop           | Options > Stop               |
|----------------|------------------------------|
| Control volume | Side key up or down or 💿 / 🕥 |

## Calculator, converter and stop watch

### Using stop watch

- 1. Press Menu > My Stuff > Tools> Stop Watch.
- 2. Press **Options > Start** to start.
- 3. Press Stop to stop.
- 4. Press Continue to restart.
- 5. Press Reset to clear.
- To change to lap time, press Options > Advanced Settings > Lap Time Mode.
- To split the stopwatch, press Options > Advanced Settings > Split Time Mode.

### Using the calculator

- 1. Press Menu > My Stuff > Tools> Calculator.
- 2. Use [O/O/O/O/OK] to calculate.
- 3. Press [- DEL ] to erase one digit.
- 4. Press Reset to reset.
- 5. Press  $\begin{bmatrix} *_{Z} \end{bmatrix}$  to use the decimal point.

### Using the converter

- 1. Press Menu > My Stuff > Tools> Converter.
- 2. Select the categories
- 3. Select current unit and enter figure.
- 4. Select the unit to be changed.

## **Business card**

You can send your information by sending it as multimedia message.

## Creating your own business card

- 1. Press Menu > Address Book > My Business Card.
- 2. Edit the fields > **Options** > **Save** or press **OK**.

## Forwarding

- 1. Press Menu > Address Book > My Business Card.
- 2. Press Options > Send This Card > Multimedia Message or Bluetooth.
- 3. Write a message for Multimedia Message.
- 4. Press Send to.

## **Updating information**

- 1. Press Menu > Address Book > My Business Card.
- 2. Press **Options** > **Edit**.
- 3. Update information.
- 4. Press **Options > Save**.

## Memory information

You can view the information of your phone for Applications, Audio, Games, Picture, Video, Other Files and Tools

## Viewing the information

1. Press Menu > My Stuff > Used Space.

# 6. Connectivity

Bluetooth

Using the browser

Profile settings

## Bluetooth

Bluetooth technology enables free wireless connections between electronic devices within a maximum range of 33 feet (10 meters). Bluetooth connection can be used to send images, text, business cards, calendar notes or to connect to computers using Bluetooth technology.

Your mobile phone supports:

- Connect to PC to access internet.
- Connect to Hands-Free.
- Connect to electronic devices.

#### **Icons for Bluetooth**

| 8                | Bluetooth is active                              |
|------------------|--------------------------------------------------|
| *                | Transmitting file using Bluetooth                |
| <mark>.</mark> % | Bluetooth is active and the headset is connected |
| ÷                | USB is connected                                 |

### Activating

- 1. Press Menu > Settings > Connectivity > Bluetooth > Activation.
- 2. Select On or Off.

### Adding a device

- 1. Press Menu > Settings > Connectivity > Bluetooth > My Devices.
- 2. Press Search for Devices > Search or press OK.
- 3. The available device will display.
- To select the device press Options > Select Device. To view the details press View Detail.
- 5. Enter password.

Note: The other device must be in pairing mode.

### Sending an object

- Select the file from Menu > My Stuff > Audio, Picture, Video or Other Files.
- 2. Press Options > Send > via Bluetooth.
- 3. Press **Search** or press **OK**.
- 4. Select the device > Select.

**NOTE:** If the other Bluetooth device requests pairing, the object is sent after pairing is completed. Locked object or ones containing original rights may not be forwarded.

### **Receiving an object**

The receiving an object starts only when the receipt has been approved. The received file will be saved in each place. For example, if you received contacts information from the sender, it will be saved in your phone's memory.

### Setting the visibility

- 1. Press Menu > Settings > Connectivity > Bluetooth > Visibility.
- 2. Select Hide or Show.

### Naming the phone

1. Press Menu > Settings > Connectivity > Bluetooth > My Bluetooth Info.

Select the Name > Edit > edit the field > Options > Save.
 Note: This is what others will see in their device's display for your phone when searching for your device.

## Using the browser

### Accessing browser

Press OK in standby mode or press Menu > Mobil Web > Home.
 NOTE: It will access provider's homepage.

### Viewing bookmarks

1. Press Menu > Mobil Web > Bookmarks.

- 2. To open the site, press **Options** > **Go**.
- 3. To send via text message, press Send by MSG.

### Setting new bookmarks

- 1. Press Menu > Mobil Web > Bookmarks.
- 2. Press Options > Create New.
- 3. Enter the field > Save.

## **Entering address**

- 1. Press Menu > Mobil Web > Enter Address.
- 2. Enter the web address > Go.

## Viewing history

1. Press Menu > Mobil Web > History.

## Setting advanced options

- 1. Press Menu > Mobil Web > Manage > Options.
- 2. Select the category > Select.
- 3. Select the option > Select.

### **Viewing certificates**

1. Press Menu > Mobil Web > Manage > Security > Certificates.

### **Using preferences**

1. Press Menu > Mobil Web > Manage > Preferences.

### Using memory operations

- 1. Press Menu > Mobil Web > Manage > Memory Operations.
- 2. To clear the cache, press Clear Cache > Yes
- 3. To clear the cookies, press Clear Cookies > Yes.
- 4. To clear the history, press Clear History > Yes.

### Viewing status of downloading

1. Press Menu > Mobil Web > Manage > Download Manage.

## **Profile settings**

You can set profile and view Profile Name, Home URL, Connection Type, Proxy Address and Proxy Port.

### Adding new profile

1. Press Menu > Mobil Web > Manage > WAP Profiles.

- 2. Press **Options** > **Create**.
- 3. Enter the fields > **Options** > **Save**.

### **Editing profile**

- 1. Press Menu > Mobil Web > Manage > WAP Profiles.
- 2. Select other profile > Options > Edit.

## Viewing default profile

- 1. Press Menu > Mobil Web > Manage > WAP Profiles.
- 2. Select Mobil Web > Options > View.

## **Deleting profile**

- 1. Press Menu > Mobil Web > Manage > WAP Profiles
- 2. Select a profile > **Options** > **Delete**.

# 7. Settings

Language Time and date Touch sense level Mode transition time Ringtones Decorating the display Locks To enable fixed dialing Reset TTY

## Language

## Setting up

- 1. Press Menu > Settings > Phone > Language.
- 2. Select Screen Text or Predictive.
- 3. Select the language > Select.

## Time and date

## Setting up

- 1. Press Menu > Settings > Phone > Time & Date.
- 2. Select the category > Select.
- 3. Select the options > Select.

## Touch sense level

## Setting up

- 1. Press Menu > Settings > Phone > Touch Sense Level.
- 2. Select Level 1, Level 2, Level 3, Level 4 or Level 5

## **Transition Effect**

## Setting up

- 1. Press Menu > Settings > Display
- 2. Select on or off

## Mode transition time

You can set the time to display the selected screen as menus, text editing, etc, for during switching the screen.

## Setting up

- 1. Press Menu > Settings > Phone > Mode Transition Time.
- 2. Select **5 Secs** or **10 Secs**.

## Ringtones

## **Setting ringtones**

- 1. Press Menu > My Stuff > Audio > Ring Tones
- 2. Select **Options > Set as Ring Tone**.

## Setting sound profile

- 1. Press Menu > Settings > Profiles.
- 2. Select Normal, Vibrate and Ring, Vibrate Only, Silent or Flight Mode.

## Decorating the display

## Setting the display

You can set the Wallpaper, Clock Type and Text.

1. Press Menu > Settings > Display > Home Screen.

## Setting the menu type

1. Press Menu > Settings > Display > Menu Type.

## Setting the color theme

1. Press Menu > Settings > Display > Color Theme

## Setting the font

- 1. Press Menu > Settings > Display > Font Style.
- 2. Press Menu > Settings > Display > Font Size.

## Setting the brightness

Press Menu > Settings > Display > Brightness.
 Note: Modifying brightness may affect battery life.

## Setting time for backlight

Press Menu > Settings > Display > Backlight Timer.
 Note: Modifying backlight time may affect battery life.

## Locks

## Locking the phone

1. Press Menu > Settings > Security > Phone Lock > Phone Lock.

2. Select On.

**NOTE**: The default password is '1234'. To change the password press Menu > Settings > Security > Phone Lock > Change Password.

## Locking the PIN

The Personal Identification Number is the security code that protects the phone or SIM against unauthorized use.

- 1. Press Menu > Settings > Security > PIN > PIN Lock. .
- 2. Enter PIN code > OK.

**NOTE**: To change the PIN code press **Menu > Settings > Security > PIN > Change PIN**.

## **Changing PIN 2**

1. Press Menu > Settings > Security > Change PIN2.

## Locking the keypad automatically

You can set locking keypad automatically to prevent mistaken key presses.

- 1. Press Menu > Settings > Security > Auto Key Lock.
- 2. Select On.

## **Unlocking Auto Key Lock**

- 1. Press Menu > Settings > Security > Auto Key Lock.
- 2. Select Off.

## Changing hidden key

The hidden key is a security code for USIM Contact. You can lock the person's information in the USIM Contacts with the hidden key.

1. Press Menu > Settings > Security > Change Hidden Key.

**Note**: The default password is dependent by SIM card. (either depends on the SIM card or determined by the SIM card)

## To enable fixed dialing

## Enabling and disabling

- 1. Press Menu > Settings > Security > FDN.
- 2. Select On or Off.

For details on **fixed dialing**, see page **27**.

## Reset

## **Resetting the phone**

- 1. Press Menu > Settings > Reset
- 2. Enter password > Master Reset.

**NOTE**: It will return configuration settings to default. The default password is '1234'.

## **Clearing the phone**

- 1. Press Menu > Settings > Reset
- 2. Enter password > Master Clear.

**NOTE**: It will change the setting as default and erase all personal data. The default password is '1234'.

## TTY

The teletypewriter (TTY) is a telecommunications device that allows people who are deaf or hard of hearing, or who have speech or language disabilities, to communicate via a telephone.

## Setting teletypewriter

- 1. Press Menu > Settings > TTY.
- 2. Select Disable, TTY Full, TTY Talk or TTY Hear.
- Disable: TTY mode is disabled.
- TTY Full: User who cannot talk and hear, sends and receives a text

message.

- TTY Talk: User who can talk but cannot hear, receive a text message and send voice message.

-TTY Hear: User who can hear but cannot talk, sends a text message and receive voice message.

# 8. Appendix

Alert message Troubleshooting checklist Safety information Safety precautions About the battery usage FCC Hearing-Aid Compatibility (HAC) Regulations for Wireless Devices FCC Regulatory Compliance Warranty

## Alert message

If you experience any problem while using your mobile phone, please refer to the following checklist. If the problem still persists, contact your dealer or nearest carrier.

#### When the "Insert SIM Card" message appears:

Make sure the SIM card is correctly installed. Check to see if the SIM card is working properly. If it does not work, try to clean the contact points of the card with a dry cloth. If it is out of order, take it to your service provider.

### When the "Messages full" message appears:

The received or saved messages are full in your phone memory. You need to delete the message.

# When the "Phone and SIM messages is full. Delete Messages" message appears:

The received or saved messages are full in your phone and SIM card memory. You need to delete the message.

### When the "Password" message appears in Phone locked state:

Enter the phone password. The default password is "1234". If you cannot remember the password, contact the nearest carrier.

#### When the "Enter PIN1" message appears:

Input PIN1. If you cannot remember it, contact your service provider. You can still receive calls even if your mobile phone becomes locked after entering the incorrect PIN1 on three consecutive attempts.

#### When the "No Service" or "Network Search" appears:

If you cannot make/receive a call when you are indoors or undergrounds where the signal strength is poor, move toward a window or go out to an open area. If you still cannot make a connection, contact your service provider.

## Troubleshooting checklist

When audio quality is poor:

End a call and try again.

#### When the other party cannot hear you speaking:

Your phone may be set to MUTE. Disable the MUTE function. Or your hand may be covering the microphone located below the [\*] key.

#### When battery lifetime is shorter than usual:

This may happen when you are in an area with low signal strength. Turn off your phone when it is not in use. Change the battery when battery energy

#### is exhausted.

#### When your mobile phone does not turn on:

Make sure your battery is charged. Check to see if your phone works while recharging the battery.

#### When you are unable to send a message:

Either you are not registered to receive an SMS service, or you may be in an area where your network service provider cannot provide such a service.

#### When you are unable to make a call:

Your phone may be set to "fixed dial." Cancel the "fixed dial" function.

#### When you are unable to charge the battery:

This may be the result of one of the following three cases.

1. Your charger may be out of order. Contact your nearest dealer.

2. You may be attempting to use the phone in an overly hot/cold temperature. Try changing the charging environment.

3. Your battery may have not been connected to the charger properly. Check the connector.

#### When you are unable to input data into your Address Book:

Your Address Book memory may be full. Try deleting some entries from your Address Book.

#### When you are unable to select a certain function:

You may not have subscribed to that function, or your network service provider may be in an area where such service cannot be provided. Contact your local service provider.

## Safety information

The following list shows how to maintain your mobile phone, together with precautions to take.

- Keep your mobile phone and its accessories out of the reach of children and pets.
- Maintain your mobile phone in dry conditions and keep it within normal operating temperatures. Temperatures higher than 55°C (131°F) or lower than -20°C (-4°F) may damage your phone.
- Do not try to dry your phone in a microwave oven. If not, sparks can occur and cause an explosion or fire.
- Do not use or store your mobile phone in dusty, dirty areas.
- Do not attempt to disassemble your mobile phone.
- Do not drop or cause severe impact to your mobile phone.
- Do not use chemical products, cleaning solvents or detergents to clean your mobile phone.
- If your mobile phone does not work properly, contact your dealer immediately.
- Use only authorized batteries, battery chargers and accessories. Any

malfunction or damage caused by the use of unauthorized batteries, battery chargers and accessories will void the limited product warranty.

 Ensure that the battery and battery charger do not come in contact with conductive objects.

## Safety precautions

#### Using a mobile phone while driving may be prohibited.

Please check local laws and regulations with regard to the prohibition of mobile phone use while driving, and comply with them. Use of your phone while you are driving may disturb your concentration and so cause an accident. Always switch your phone off to drive safely. You should use your phone in an emergency, either use a hands free device built into your car or pull over in a safe place first.

#### Switch off in restricted areas

Always switch your phone off in areas where mobile phone use is restricted.

#### Switch off in explosive or dangerous areas

Always switch your phone off in areas with explosive or dangerous materials (such as fuels, fuel stations or areas containing chemical goods) and obey any instructions or signals. Do not remove your mobile phone's battery in such areas.

#### Switch off in aircraft

Always switch your phone off or select Flight Mode (press the Menu > Settings > Profiles > Flight Mode) when you are in an aircraft. The electromagnetic waves emitted by your phone may affect the electronic navigation equipment in the aircraft.

#### Switch off in hospitals and near medical equipment

Always switch your phone off in hospitals, and obey the regulations or rules of the hospital.

Switch your phone off when using medical equipment for private purposes, if possible. Always consult with the medical equipment's manufacturer or an expert regarding phone use near the medical equipment.

#### Installing a hands free device in your vehicle

Install vehicle hands free devices away from the steering wheel and airbag expansion area, otherwise injury may result.

#### Mobile phones and other electronic devices

Mobile phones emit electromagnetic waves that may affect nearby electronic devices. When it is switched on, do not place your phone close to delicate electronic equipment.

## About the battery usage

Your phone is powered by a Lithium Ion (Li-Ion) battery. This means that, unlike other forms of battery technology, you can recharge your battery

while some charge remains without reducing your phone's autonomy due to the "battery memory effect" inherent in those technologies.

- Do not use a damaged battery or charger.
- Do not disassemble or open crush, bend or deform, puncture or shred
- Do not modify or remanufacture, attempt to insert foreign objects into the battery, immerse or expose to water or other liquids, expose to fire, explosion or other hazard.
- Do not put your battery into contact with conductive objects.
- Dispose of and recycle used batteries in accordance with local regulations. Do not dispose of batteries by burning; they may explode.
- Do not use an unauthorized charger.
- Only use the battery for the device for which it is specified
- Only use the battery with a charging device that has been qualified with the device per this standard. Use of an unqualified battery or charger may present a risk of fire, explosion, leakage, or other hazard.
- Do not short circuit a battery or allow metallic conductive objects to contact battery terminals.
- Replace the battery only with another battery that has been qualified with the device per this standard, IEEE-Std-1725-2006. Use of an unqualified battery may present a risk of fire, explosion, leakage or other hazard.
- Promptly dispose of used batteries in accordance with local regulations
- Battery usage by children should be supervised.
- Avoid dropping the phone or battery. If the phone or battery is dropped, especially on a hard surface, and the user suspects damage, take it to

a service center for inspection.

- Use your battery for the specified purpose only.
- The closer you are to your network's base station, the longer your phone usage time because less battery power is consumed for the connection.
- The battery recharging time varies depending on the remaining battery capacity and the battery and charger type you use.
- Battery life inevitably shortens over time.
- Use an authorized battery and charger only.
- Since overcharging may shorten battery life, remove the phone from its charger once it is fully charged. Unplug the charger, once charging is complete. Leaving the battery in hot or cold places, especially inside a car in summer or winter, may reduce the capacity and life of the battery. Always keep the battery within normal temperatures.
- To prevent injury or burns, ensure that no metal objects come into contact with the + and terminals of the battery.

## FCC Hearing-Aid Compatibility (HAC) Regulations for Wireless Devices

On July 10, 2003, the U.S. Federal Communications Commission (FCC) Report and Order in WT Docket 01-309 modified the exception of wireless phones under the Hearing Aid Compatibility Act of 1988 (HAC Act) to require digital wireless phones be compatible with hearing-aids. The intent of the HAC Act is to ensure reasonable access to telecommunications services for persons with hearing disabilities.

While some wireless phones are used near some hearing devices (hearing aids and cochlear implants), users may detect a buzzing, humming, or whining noise. Some hearing devices are more immune than others to this interference noise, and phones also vary in the amount of interference they generate.

The wireless telephone industry has developed a rating system for wireless phones, to assist hearing device users find phones that may be compatible with their hearing devices. Not all phones have been rated. Phones that are rated have the rating on their box or a label located on the box.

The ratings are not guarantees. Results will vary depending on the user's hearing device and hearing loss. If your hearing device happens to be vulnerable to interference, you may not be able to use a rated phone successfully. Trying out the phone with your hearing device is the best way to evaluate it for your personal needs.

- M-Ratings: Phones rated M3 or M4 meet FCC requirements and are likely to generate less interference to hearing devices than phones that are not labeled. M4 is the better/higher of the two ratings.
- T-Ratings: Phones rated T3 or T4 meet FCC requirements and are likely to generate less interference to hearing devices than phones that are not labeled. T4 is the better/higher of the two ratings.

Hearing devices may also be rated. Your hearing device manufacturer or

hearing health professional may help you find this rating. Higher ratings mean that the hearing device is relatively immune to interference noise. The hearing aid and wireless phone rating values are then added together. A sum of 5 is considered acceptable for normal use. A sum of 6 is considered for best use.

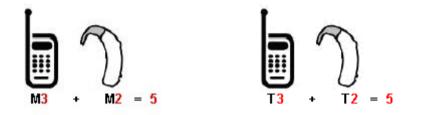

In the above example, if a hearing aid meets the M2 level rating and the wireless phone meets the M3 level rating, the sum of the two values equal M5. This is synonymous for T ratings. This should provide the hearing aid user with "normal usage" while using their hearing aid with the particular wireless phone. "Normal usage" in this context is defined as a signal quality that is acceptable for normal operation.

The M mark is intended to be synonymous with the U mark. The T mark is intended to be synonymous with the UT mark. The M and T marks are recommended by the Alliance for Telecommunications Industries Solutions (ATIS). The U and UT marks are referenced in Section 20.19 of the FCC Rules. The HAC rating and measurement procedure are described in the American National Standards Institute (ANSI) C63.19 standard.

To ensure that the Hearing Aid Compatibility rating for your phone is maintained, secondary transmitters such as Bluetooth and WLAN components must be disabled during a call. See Page XX for instructions to disable these components.

## FCC Regulatory Compliance

#### **FCC Regulatory Compliance**

This device complies with Part 15 of the FCC Rules. Operation is subject to the following two conditions: (1) this device may not cause harmful interference, and (2) this device must accept any interference received, including interference that may cause undesired operation.

Your mobile device is a low power radio transmitter and receiver. When it is ON, it receives and also sends out radio frequency (RF) signals. In August 1996, the Federal Communications Commission (FCC) adopted RF exposure guidelines with safety levels for mobile devices. Those guidelines are consistent with safety standards previously set by both U.S. and international standards bodies: American National Standard Institute (ANSI), National Council of Radiation Protection and Measurements(NCRP), and International Commission on Non-Ionizing Radiation Protection (ICNRP). Those standards were based on comprehensive and periodic evaluations of the relevant scientific literature. The design of your phone complies with the FCC guidelines and applicable.

Statement according to FCC part 15.105

**NOTE**: This equipment has been tested and found to comply with the limits for a Class B digital device, pursuant to Part 15 of the FCC Rules. These limits are designed to provide reasonable protection against harmful interference in a residential installation. This equipment generates, uses and can radiate radio frequency energy and, if not installed and used in accordance with the instructions, may cause harmful interference to radio communications. However, there is no guarantee that interference will not occur in a particular installation. If this equipment does cause harmful interference to radio or television reception, which can be determined by turning the equipment off and on, the user is encouraged to try to correct the interference by one or more of the following measures:

- Reorient or relocate the receiving antenna.
- Increase the separation between the equipment and receiver.
- Connect the equipment into an outlet on a circuit different from that to which the receiver is connected.
- Consult the dealer or an experienced radio/TV technician for help.

#### Statement according to FCC part 15.21

Modifications not expressly approved by this company could void the user's authority to operate the equipment.

#### **RF exposure FCC**

For body worn operation, to maintain compliance with FCC RF exposure guidelines, use only accessories that contain no metallic components and provide a separation distance of 15mm (0.6 inches) to the body. Use of other accessories may violate FCC RF exposure guidelines and should be

#### avoided.

This device and its antenna must not be co-located or operating in conjunction with any other antenna or transmitter.

#### Health and Safety Information FCC

This EUT has been shown to be capable of compliance for localized specific absorption rate (SAR) for uncontrolled environment/general population exposure limits specified in ANSI/IEEE Std. C95.1-1992 and had been tested in accordance with the measurement procedures specified in FCC/OET Bulletin 65 Supplement C (2001) and IEEE Std. 1528-2003 Ministry of Health (Canada), Safety Code 6. The standards include a substantial safety margin designed to assure the safety of all persons, regardless of age and health. The exposure standard for wireless mobile phones employs a unit of measurement known as the Specific Absorption Rate, or SAR. The SAR limit set by the FCC is 1.6W/kg \*.

\* In the U.S. and Canada, the SAR limit for mobile phones used by the public is 1.6 watts/kg (W/kg) averaged over one gram of tissue. The standard incorporates a substantial margin of safety to give additional protection for the public and to account for any variations in.

\*\*This device contains 1800 MHz GSM functions that are not operational in U.S. Territories; this filing is applicable only for 850 MHz GSM and 1900 MHz PCS operations.

## Warranty

#### Protect Your Warranty

Read your Warranty carefully, with the special consideration to paragraph seven of the Limited Warranty for your unit.

"Warranty does not apply to... or to any product or part thereof which has suffered through alteration... mishandling, misuse, neglect or accident".

Many companies are making look alike accessories and in some cases, promoting that their product is equal to or better than the Pantech product. Be careful. Some of these products may not be compatible to use with your Pantech product and may damage the unit or cause it to malfunction.

If service is required on your unit and it is determined that a non-Pantech accessory has created the problem with your unit, the Warranty will not apply. In addition, if the unit has already suffered irreversible damage by reason of a non-compatible accessory, the Warranty will be voided. To protect your Warranty, use only compatible accessories which cannot damage or interfere with the functioning of your Pantech product.

#### 12 Month Limited Warranty

Pantech Wireless, Inc. (the Company) warrants to the original retail purchaser of this Pantech handheld portable cellular telephone, that should this product or any part thereof during normal consumer usage and conditions, be proven defective in material or workmanship that results in product failure within the first twelve (12) months period from the date of purchase, such defect(s) will be repaired or replaced (with new or rebuilt parts) at the Company's option, without charge for parts or labor directly

#### related to the defect(s).

The antenna, key pad, display, rechargeable battery and battery charger, if included, are similarly warranted for twelve (12) months from date of purchase. This Warranty extends only to consumers who purchase the product in the United States or Canada and it is not transferable or assignable.

This Warranty does not apply to:

(a) Product subjected to abnormal use or conditions, accident, mishandling, neglect, unauthorized alteration, misuse, improper installation or repair or improper storage;

(b) Product whose mechanical serial number or electronic serial number has been removed, altered or defaced.

(c) Damage from exposure to moisture, humidity, excessive temperatures or extreme environmental conditions;

(d) Damage resulting from connection to, or use of any accessory or other product not approved or authorized by the Company;

(e) Defects in appearance, cosmetic, decorative or structural items such as framing and non-operative parts;

(f) Product damaged from external causes such as fire, flooding, dirt, sand, weather conditions, battery leakage, blown fuse, theft or improper usage of any electrical source.

The Company disclaims liability for removal or reinstallation of the product, for geographic coverage, for inadequate signal reception by the antenna or for communications range or operation of the cellular system as a whole. To obtain repairs or replacement within the terms of this Warranty, the product should be delivered with proof of Warranty coverage (e.g. dated bill of sale), the consumer's return address, daytime phone number and/or fax number and complete description of the problem, transportation prepaid, to the Company by calling the number listed below or to the place of purchase for repair or replacement processing.

To locate Pantech Authorized Service Center, call: (800) 962-8622 or email HandsetHelp@Pantech.com.

Please have the following information available when you send the phone in for repair:

- A valid original Proof of Purchase
- Return address
- Daytime phone number or fax number
- Model #
- IMEI # (Look for the 15 digit IMEI # behind the battery of the device.)
- Complete description of the problem
- Transportation prepaid

#### **Other Warranty Program**

You may have other warranty program with your purchase, such as warranty exchange. If so, please refer to equipment package or the original point of sale.

THE EXTENT OF THE COMPANY'S LIABILITY UNDER THIS WARRANTY IS LIMITED TO THE REPAIR OR REPLACEMENT PROVIDED ABOVE AND, IN NO EVENT, SHALL THE COMPANY'S LIABILITY EXCEED THE PURCHASE PRICE PAID BY PURCHASER FOR THE PRODUCT. ANY IMPLIED WARRANTIES, INCLUDING ANY IMPLIED WARRANTY OF MERCHANTABILITY OR FITNESS FOR A PARTICULAR PURPOSE, SHALL BE LIMITED TO THE DURATION OF THIS WRITTEN WARRANTY. ANY ACTION FOR BREACH OF ANY WARRANTY MUST BE BROUGHT WITHIN A PERIOD OF 18 MONTHS FROM DATE OF ORIGINAL PURCHASE. IN NO CASE SHALL THE COMPANY BE LIABLE FOR ANY SPECIAL CONSEQUENTIAL OR INCIDENTAL DAMAGES FOR BREACH OF THIS OR ANY OTHER WARRANTY, EXPRESS OR IMPLIED, WHATSOEVER. THE COMPANY SHALL NOT BE LIABLE FOR THE DELAY IN RENDERING SERVICE UNDER THIS WARRANTY OR LOSS OF USE DURING THE TIME THE PRODUCT IS BEING REPAIRED OR REPLACED.

No person or representative is authorized to assume for the Company any liability other than expressed herein in connection with the sale of this product.

Some states or provinces do not allow limitations on how long an implied warranty lasts or the exclusion or limitation of incidental or consequential damage so the above limitation or exclusions may not apply to you. This Warranty gives you specific legal rights, and you may also have other rights which vary from state to state or province to province.

For technical support in the U.S. & Canada, call (800) 962-8622.

Or email: HandsetHelp@Pantech.com.

Or visit the web site: www.pantechusa.com

For all other inquiry, write to: PANTECH WIRELESS, INC. 5607 Glenridge Dr. Suite 500 Atlanta, GA 30342